# **Games SDK for Alexa Documentation**

*Release November 2019*

**Austin Wilson**

**May 11, 2020**

# GENERAL

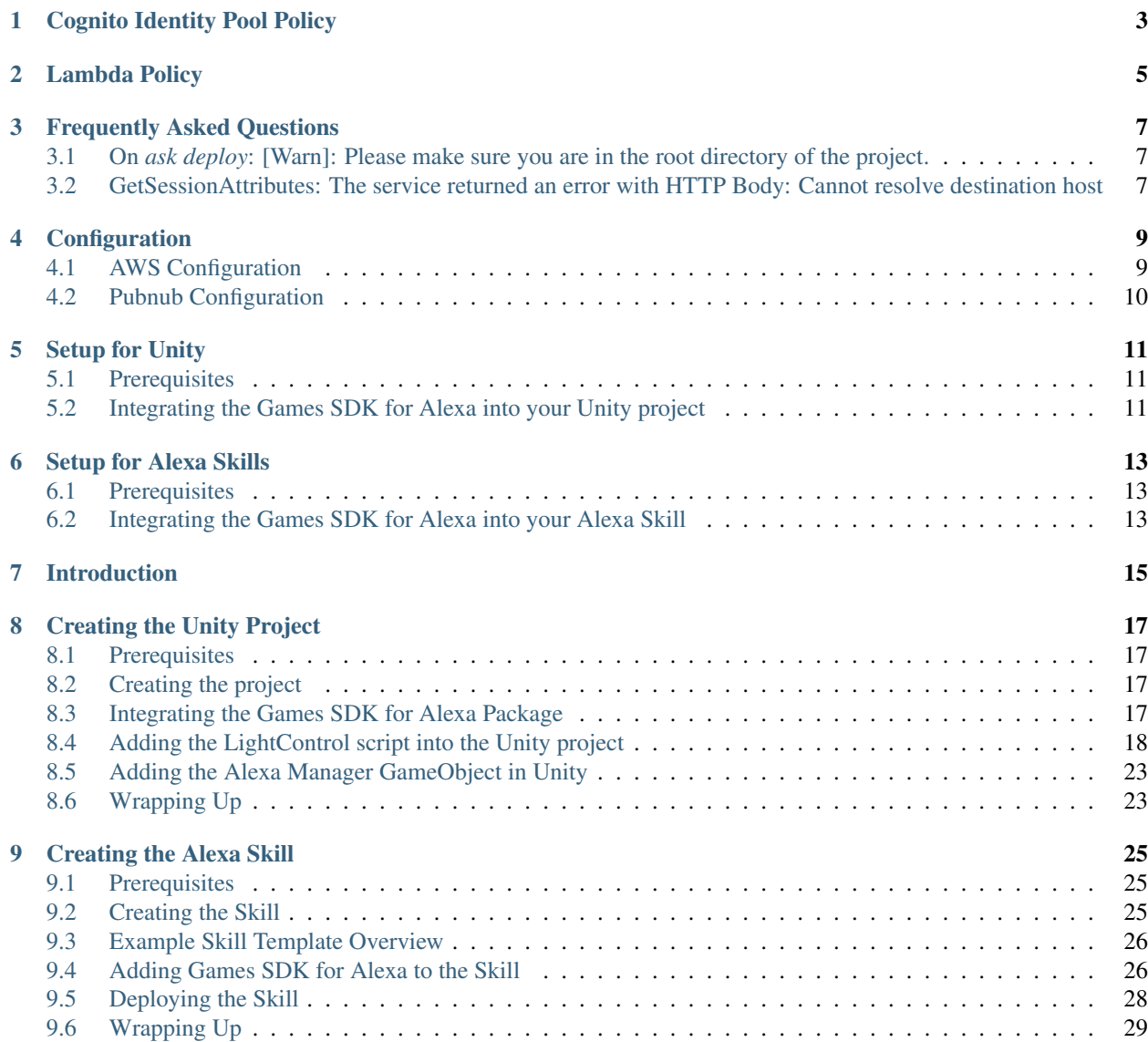

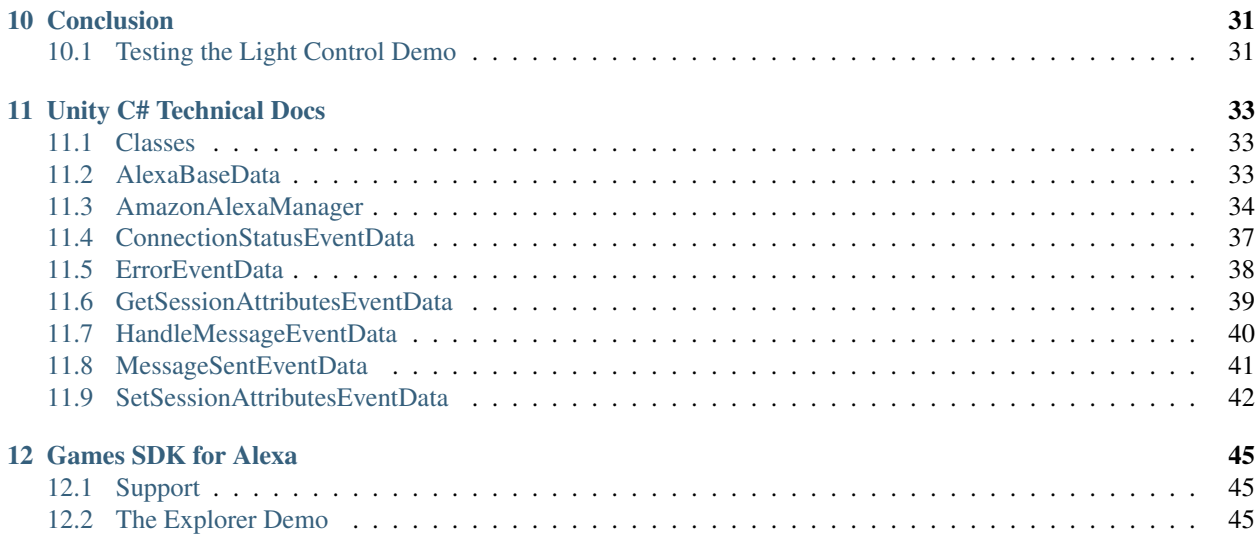

In our demo, we attach the AmazonDynamoDBFullAccess policy to both the Lambda function and the Cognito Identity Pool. In a full deployment of a game, we should restrict this to only allow specific access to resources in AWS. Instead of adding AmazonDynamoDBFullAccess, follow the steps below to create policies for your Lambda Function and Cognito Identity Pool.

# Cognito Identity Pool Policy

- <span id="page-6-0"></span>1. Navigate to the [Policies section in IAM.](https://console.aws.amazon.com/iam/home?#/policies)
- 2. Click Create Policy
- 3. Click JSON
- 4. Copy and paste the following:

```
{
    "Version": "2012-10-17",
    "Statement": [
        {
             "Sid": "SpecificTable",
             "Effect": "Allow",
             "Action": [
                 "dynamodb:GetItem",
                 "dynamodb:UpdateItem",
                 "dynamodb:PutItem"
             \frac{1}{\sqrt{2}}"Resource": "arn:aws:dynamodb:*:*:table/AlexaPlusUnityTest"
        }
    ]
}
```
Note: Replace AlexaPlusUnityTest with the name of your table.

- 5. Click Review Policy
- 6. Give the Policy a name and click Create Policy

Attach this policy to the UnAuth IAM Role instead of the AmazonDynamoDBFullAccess policy.

## Lambda Policy

- <span id="page-8-0"></span>1. Navigate to the [Policies section in IAM.](https://console.aws.amazon.com/iam/home?#/policies)
- 2. Click Create Policy
- 3. Click JSON
- 4. Copy and paste the following:

```
{
    "Version": "2012-10-17",
    "Statement": [
        {
            "Sid": "SpecificTable",
            "Effect": "Allow",
            "Action": [
                "dynamodb:CreateTable",
                "dynamodb:GetItem",
                "dynamodb:UpdateItem",
                 "dynamodb:PutItem"
            ],
            "Resource": "arn:aws:dynamodb:*:*:table/AlexaPlusUnityTest"
        }
    \, \, \,}
```
Note: Replace AlexaPlusUnityTest with the name of your table.

#### 5. Click Review Policy

6. Give the Policy a name and click Create Policy

Attach this policy to thr Alexa Skill's Lambda IAM Role instead of the AmazonDynamoDBFullAccess policy.

Frequently Asked Questions

# <span id="page-10-1"></span><span id="page-10-0"></span>**3.1 On** *ask deploy***: [Warn]: Please make sure you are in the root directory of the project.**

If you get this error, please try the following:

- Make sure the skill.json file is in the same folder where you are running the *ask deploy* command.
- Make sure you are using the [ASK CLI v1.](https://www.npmjs.com/package/ask-cli/v/1.7.23)

Note: The npm command to install the ASK CLI v1: *npm i -g ask-cli@1*

## <span id="page-10-2"></span>**3.2 GetSessionAttributes: The service returned an error with HTTP Body: Cannot resolve destination host**

If you get this error, please try the following:

- Make sure you are connected to the internet and the Unity Project can access the internet.
- Make sure the DynamoDB table name matches in both the Alexa Skill and Unity Project.
- Run the Alexa Skill and make sure the DynamoDB table was created.

## **Configuration**

## <span id="page-12-1"></span><span id="page-12-0"></span>**4.1 AWS Configuration**

For Games SDK for Alexa to fuction, we need to configure AWS to allow the Unity project to communicate to DynamoDB (The Alexa Skill's persistant attributes).

### **4.1.1 Prerequisites**

• An [AWS Account.](https://aws.amazon.com/)

## **4.1.2 Obtain an Identity Pool ID using Amazon Cognito**

- 1. Log in to the [Amazon Cognito Console](https://console.aws.amazon.com/cognito/home) and click Create new identity pool.
- 2. Enter a name for your Identity Pool and check the checkbox to enable access to unauthenticated identities. Click Create Pool to create your identity pool.
- 3. Click Allow to create the two default roles associated with your identity pool–one for unauthenticated users and one for authenticated users. These default roles provide your identity pool access to Cognito Sync and Mobile Analytics.

The next page displays code. Take note of the displayed **Identity Pool ID** and the **Region** you set up the Identity Pool in as you will need them when setting up Games SDK for Alexa.

## **4.1.3 Attach Polices to the Identity Pool default roles in AWS IAM**

- 1. Log in to the [AWS IAM Console](https://console.aws.amazon.com/iam/home?region=us-east-1#/home) and click Roles in the left navigation bar.
- 2. Find and click your Unauthenticated Identity Pool role. It should look similar to Cognito\_[YOUR IDENTITY POOL]Unauth\_Role.
- 3. Click Attach Policies.
- 4. Find and check the AmazonDynamoDBFullAccess policy.
- 5. Click Attach Policy.

Your Identity Pool is now configured to use the required AWS services for Games SDK for Alexa to function.

# <span id="page-13-0"></span>**4.2 Pubnub Configuration**

For Games SDK for Alexa to fuction, we need to configure Pubnub to allow the Unity project to communicate with the Alexa Skill.

## **4.2.1 Prerequisites**

• A [Pubnub Account.](https://www.Pubnub.com/)

## **4.2.2 Create a New App on Pubnub**

- 1. Log in to the [Pubnub Admin Console](https://admin.Pubnub.com/#/) and click Create new app.
- 2. Enter a name for your new app. Click Create to create your new app.
- 3. Click on your new app in the admin console.

The next page displays your keysets. You can create as many as you keysets as you wish, but for our purposes, we can just use the Demo Keyset.

- 4. Click the Demo Keyset.
- 5. Make note of both the publish and subscribe keys as you will need them when setting up Games SDK for Alexa.
- 6. Enable the Stream Controller and the Storage and Playback Application add-ons.

Your Pubnub App is now configured for Games SDK for Alexa.

# Setup for Unity

<span id="page-14-0"></span>Let's setup the Games SDK for Alexa for Unity!

# <span id="page-14-1"></span>**5.1 Prerequisites**

- [Unity](https://unity3d.com/) version 4.x or above.
- Configure AWS and Pubnub as explained [in configuration.](https://alexaplusunity.readthedocs.io/en/latest/GS-Configuration.html)

## <span id="page-14-2"></span>**5.2 Integrating the Games SDK for Alexa into your Unity project**

- 1. Download Games SDK for Alexa from the [Unity Asset Store.](http://u3d.as/1kfP)
- 2. Add the asset package to your Unity project.
- 3. Make sure everything is checked and click Import.

That's it! However, in order to handle the communication to and from Alexa, you need to create your own script to initalize the manager. See a Tutorial for a more in-depth implementation.

# Setup for Alexa Skills

<span id="page-16-0"></span>Now that we have configured our Unity workspace, it's time to set up the Alexa Skill!

## <span id="page-16-1"></span>**6.1 Prerequisites**

• A suitable Node.js development environment. The ASK SDK v1 for Node.js requires Node 4.3.2 or above.

## <span id="page-16-2"></span>**6.2 Integrating the Games SDK for Alexa into your Alexa Skill**

- 1. Navigate to your skill fuction in an command prompt or terminal
- 2. Install the AlexaPlusUnity package into yor skill's function: npm install alexaplusunity
- 3. Include the package in your skill with:

var alexaPlusUnityClass = require('alexaplusunity');

4. Create an instance of the class with:

var alexaPlusUnity = new alexaPlusUnityClass("<YOUR\_PUBNUB\_PUB\_KEY>", "<YOUR\_ ˓<sup>→</sup>PUBNUB\_SUB\_KEY>", true); //Third parameter enables verbose logging

That's it! However, in order to handle the communication to and from your game, you need to use the script's methods. See a Tutorial or the [package page](https://www.npmjs.com/package/alexaplusunity) for more in-depth information.

# Introduction

<span id="page-18-0"></span>Looking to learn how to use the the Games SDK for Alexa with an in-depth example? You've come to the right place!

In this tutorial, we will walk through the steps to create a basic game in which we'll be able to manipulate a light with both our keyboard and voice, all while having Alexa remain aware of the game's state.

## Creating the Unity Project

<span id="page-20-0"></span>Let's setup the Unity Project!

If you get lost or want to see the final project, the light control demo scene is located in Games SDK for Alexa\Examples. You will need to create a project and add the Games SDK for Alexa asset package from the Unity Asset Store to gain access to this folder.

## <span id="page-20-1"></span>**8.1 Prerequisites**

- [Unity](https://unity3d.com/) version 4.x or above.
- Configure AWS and Pubnub as explained [in configuration.](https://games-sdk-for-alexa.readthedocs.io/en/latest/GS-Configuration.html)

# <span id="page-20-2"></span>**8.2 Creating the project**

- 1. Open Unity.
- 2. Create a new 3D project.
- 3. Add a cube to the SampleScene (GameObject -> 3D Object -> Cube).
- 4. Add a Rididbody Component to the newly created cube (With the cube selected in the hierarchy, Component -> Add -> Rididbody. Uncheck Use Gravity)
- 5. Click on the Main Camera and change the Y position transform value to 0.

## <span id="page-20-3"></span>**8.3 Integrating the Games SDK for Alexa Package**

- 1. Download Games SDK for Alexa from the [Unity Asset Store.](http://u3d.as/1kfP)
- 2. Add the asset package to your Unity project.

3. Make sure everything is checked and click Import.

You should now see a new folder in you Assets folder, **Games SDK for Alexa**.

## <span id="page-21-0"></span>**8.4 Adding the LightControl script into the Unity project**

- 1. With your project open, create a new script (Assets -> Create -> C# Script) and name it Light-Control.
- 2. Open your LightControl script by double-clicking it.
- 3. Delete everything in the script.
- 4. Copy and paste the code below into your LightControl script:

```
using Amazon;
using Amazon.DynamoDBv2.Model;
using AmazonsAlexa.Unity.AlexaCommunicationModule;
using System.Collections.Generic;
using UnityEngine;
public class LightControl : MonoBehaviour
{
    //Step 5: Add variables below
    // Use this for initialization
    void Start () {
        //Step 6: Add Games SDK for Alexa initialization
    }
    public void ConfirmSetup(GetSessionAttributesEventData eventData)
    {
        //Step 7: Notify the skill that setup has completed by updating the.
˓→skills persistant attributes (in DynamoDB)
    }
    void Update() {
        //Step 8: Add Keyboard event listener (For "gameplay")
    }
    public void HandleSpacePress()
    {
        //Step 9: Handle the keyboard input
    }
    //Callback for when a message is recieved
    public void OnAlexaMessage(HandleMessageEventData eventData)
    {
        //Step 10: Listen for new messages from the Alexa skill
    }
```
(continues on next page)

(continued from previous page)

```
private void GetObjectInDirection(string type, string message)
   {
       //Step 11: Get the object in a specific direction (Note: For this demo,
˓→there is only one object, the cube)
   }
   public void UpdateLight (string type, string value,
˓→GetSessionAttributesEventData eventData)
   {
       //Step 12: Update the light based on the incoming message, then save the
˓→state of the light through the skill's session attributes
   }
   public void SetAttributesCallback(SetSessionAttributesEventData eventData)
    {
       //Step 13: Callback for when session attributes have been updated
   }
   public void OnMessageSent(MessageSentEventData eventData)
   {
       //Step 14: Callback for when a message is sent
   }
}
```
The above code is our skeleton for our script. We will fill this skeleton step by step. The steps below corrospond to the step numbers in the skeleton. Place the code for each of the below steps under their step number in the skeleton.

Note: There may be IDE errors as we continue, but those will be resolved at the end when the skeleton is complete.

5. Define the class variables:

```
public string publishKey;
public string subscribeKey;
public string channel;
public string tableName;
public string identityPoolId;
public string AWSRegion = RegionEndpoint.USEast1.SystemName;
public bool debug = false;
public GameObject lightCube;
public GameObject camera;
private Dictionary<string, AttributeValue> attributes;
private AmazonAlexaManager alexaManager;
```
These variables are necessary to preform initialization and enable reusablity of the Alexa Manager within our Light-Control script.

6. Initialize the Alexa Manager:

UnityInitializer.AttachToGameObject(gameObject); AWSConfigs.HttpClient = AWSConfigs.HttpClientOption.UnityWebRequest; alexaManager = new AmazonAlexaManager(publishKey, subscribeKey, channel, →tableName, identityPoolId, AWSRegion, this.gameObject, OnAlexaMessage, null, ˓<sup>→</sup>debug); //Initialize the Alexa Manager

7. Tell the skill that the game has completed setup and is ready to play:

```
attributes = eventData.Values;
attributes["SETUP_STATE"] = new AttributeValue { S = "COMPLETED" }; //Set SETUP_
˓→STATE attribute to a string, COMPLETED
alexaManager.SetSessionAttributes(attributes, SetAttributesCallback);
```
8. Listen for a spacebar keypress:

}

```
if (Input.GetKeyDown(KeyCode.Space))
{
    Debug.Log("Space pressed");
    HandleSpacePress();
```
9. Update the light to blue when the spacebar is pressed:

```
if (!PlayerPrefs.HasKey("alexaUserDynamoKey")) //If the AlexaUserId has not been,
˓→recieved from Alexa (If the user has not opened the skill)
{
   Debug.LogError("'alexaUserDynamoKey' not found in PlayerPrefs. We must
˓→establish connection from Alexa to set this. Please open the skill to set the
˓→'AlexaUserId' PlayerPref.");
} else {
   alexaManager.GetSessionAttributes((result) =>
    {
        if (result.IsError)
            Debug.LogError(result.Exception.Message);
        UpdateLight("Color", "blue", result);
    });
}
```
10. Listen for new messages from the Alexa skill:

```
Debug.Log("OnAlexaMessage");
Dictionary<string, object> message = eventData.Message;
//Get Session Attributes with in-line defined callback
switch (message["type"] as string)
{
   case "AlexaUserId":
       Debug.Log("AlexaUserId: " + message["message"]);
       alexaManager.alexaUserDynamoKey = message["message"] as string;
       break;
}
alexaManager.GetSessionAttributes((result) =>
{
   if (result.IsError)
       Debug.LogError(eventData.Exception.Message);
```
(continues on next page)

(continued from previous page)

```
switch (message["type"] as string)
    {
        case "AlexaUserId":
           ConfirmSetup(result);
           break;
        case "Color":
            Debug.Log("Requested Light Color: " + message["message"]);
            UpdateLight(message["type"] as string, message["message"] as string,
˓→result);
           break;
        case "State":
           Debug.Log("Requested Light State: " + message["message"]);
            UpdateLight(message["type"] as string, message["message"] as string,
˓→result);
            break;
        case "GetObject":
            Debug.Log("Requested object direction: " + message["message"]);
            GetObjectInDirection(message["type"] as string, message["message"] as
˓→string);
            break;
        default:
           break;
    }
});
```
11. Get object in a direction:

```
RaycastHit hit;
Dictionary<string, string> messageToAlexa = new Dictionary<string, string>();
Vector3 forward = camera.transform.forward * 10;
Vector3 backward = camera.transform.forward * -10;
Vector3 right = camera.transform.right * 10;Vector3 left = camera.transform.right * -10;
        Vector3 up = camera.transform.up * 10;
        Vector3 down = camera.transform.up \star -10;
        Vector3 direction = forward;
        switch(message) {
                case "forward":
                        direction = forward;
                        break;
                case "backward":
                        direction = backward;
                        break;
                case "right":
                        direction = right;
                        break;
                case "left":
                        direction = left;
                        break;
                case "up":
                        direction = up;
                        break;
                case "down":
                        direction = down;
```
(continues on next page)

(continued from previous page)

```
break;
        }
messageToAlexa.Add("object", "nothing");
if (Physics.Raycast(camera.transform.position, direction, out hit, (float)15.0))
{
    if (hit.rigidbody)
    {
       messageToAlexa.Remove("object");
       messageToAlexa.Add("object", hit.rigidbody.name);
    }
}
alexaManager.SendToAlexaSkill(messageToAlexa, OnMessageSent);
```
12. Update the light:

```
attributes = eventData.Values;
if (type == "Color")
{
   attributes["color"] = new AttributeValue { S = value }; //Set color attribute
˓→to a string value
}
else if (type == "State")
{
   attributes["state"] = new AttributeValue { S = value }; //Set state attribute
˓→to a string value
}
switch (value)
{
   case "white":
       lightCube.GetComponent<Renderer>().material.color = Color.white;
       break;
   case "red":
       lightCube.GetComponent<Renderer>().material.color = Color.red;
       break;
   case "green":
       lightCube.GetComponent<Renderer>().material.color = Color.green;
       break;
    case "yellow":
       lightCube.GetComponent<Renderer>().material.color = Color.yellow;
       break;
    case "blue":
       lightCube.GetComponent<Renderer>().material.color = Color.blue;
       break;
    case "on":
       lightCube.GetComponent<Renderer>().enabled = true;
       break;
    case "off":
       lightCube.GetComponent<Renderer>().enabled = false;
       break;
}
alexaManager.SetSessionAttributes(attributes, SetAttributesCallback); //Save
˓→Attributes for Alexa to use
```
13. Let's be notified when there is a error setting the attributes:

```
Debug.Log("OnSetAttributes");
if (eventData.IsError)
    Debug.LogError(eventData.Exception.Message);
```
14. Let's be notified when there is a error sending a message:

```
Debug.Log("OnMessageSent");
if (eventData.IsError)
    Debug.LogError(eventData.Exception.Message);
```
15. Be sure to save this file!

## <span id="page-26-0"></span>**8.5 Adding the Alexa Manager GameObject in Unity**

- 1. Create a new Empty GameObject (GameObject  $\rightarrow$  Create Empty) and name it Amazon Alexa.
- 2. With your new GameObject selected, click Add Component, type LightControl and select the LightControl script.
- 3. Fill the Publish Key with the Pubnub publish key you made note of during configuration.
- 4. Fill the Subscribe Key with the Pubnub subscribe key you made note of during configuration.
- 5. Fill the Channel with the code sent from the Alexa skill when it launches.

Note: You will have to fill this in later, as we have not set up the Alexa skill yet.

- 6. Fill the Table Name with AlexaPlusUnityTest.
- 7. Fill the Identity Pool Id with the one you created during configuration.
- 8. Fill the AWS Region with the one you made note of during configuration.
- 9. Check the box next to Debug to enable detailed logging.
- 10. Drag the Cube from the hierarchy into the box next to Light Cube.
- 11. Drag the Main Camera from the hierarchy into the box next to Camera.

## <span id="page-26-1"></span>**8.6 Wrapping Up**

Aside from a few minor updates, we have finished the Unity project! Next Step: The Alexa Skill!

## Creating the Alexa Skill

<span id="page-28-0"></span>Let's setup the Alexa Skill!

If you get lost, stuck, or just want a working demo right now, you can clone the complete sample project from [here.](https://github.com/AustinMathuw/AlexaPlusUnityExampleSkillComplete.git)

## <span id="page-28-1"></span>**9.1 Prerequisites**

- Node.js (v4.5 or above).
- Have an [AWS Account.](https://aws.amazon.com/)
- Have an [Amazon Developer Account.](https://developer.amazon.com/)
- Install the [ASK CLI v1.](https://www.npmjs.com/package/ask-cli/v/1.7.23)

Note: The npm command to install the ASK CLI v1: *npm i -g ask-cli@1*

## <span id="page-28-2"></span>**9.2 Creating the Skill**

- 1. Clone the example skill templete: git clone https://github.com/AustinMathuw/ AlexaPlusUnityExampleSkillTemplate.git
- 2. Open the template in a editor such as Visual Studio code
- 3. Open a command prompt or terminal and navigate to <Template Location>/lambda/custom/
- 4. In the command prompt or terminal, run npm install

## <span id="page-29-0"></span>**9.3 Example Skill Template Overview**

Our Example Skill has the following Intents:

- FlipSwitchIntent
	- Handles turning our light on and off
- ChangeColorIntent
	- Handles changing the color of our light
- GetColorIntent
	- Returns our lights current color
- AMAZON.HelpIntent
	- Returns help message to guide the user
- AMAZON.CancelIntent
	- Closes the skill
- AMAZON.StopIntent
	- Closes the skill

## <span id="page-29-1"></span>**9.4 Adding Games SDK for Alexa to the Skill**

The steps below corrospond to the step numbers in the skeleton. Place the code for each of the below steps under their step number in the templete code.

Note: There may be IDE errors as we continue, but those will be resolved at the end when the skeleton is complete.

1. Our cloned templete already has the alexaplusunity node module, but we still need to include it. Open index.js under lambda/custom/ and add the following:

```
var alexaPlusUnityClass = require('alexaplusunity');
var alexaPlusUnity = new alexaPlusUnityClass("<YOUR_PUBNUB_PUB_KEY>", "<YOUR_
˓→PUBNUB_SUB_KEY>", true); //Third parameter enables verbose logging
```
2. In our example skill, we will use state management to confirm that the user has connected to our game. Insert the code below inside of the LaunchRequestHandler:

```
if(attributes.SETUP_STATE == "STARTED") {
   var launchSetUpResult = await launchSetUp(speechText, reprompt, handlerInput,
˓→attributes);
   attributes = launchSetUpResult.attributes;
    response = launchSetUpResult.response;
}
```
In the code block above, we are checking to see if we are still in the SETUP\_STATE. If we are, then run the method launchSetUp() and build our response. If we are not in the SETUP\_STATE, then use the response we already built.

3. In the next steps, we will add Games SDK for Alexa to the FlipSwitchIntent (CompletetedFlipSwitchIntentHandler). We will start by creating a payload object for the intent:

```
var payloadObj = {
   type: "State",
   message: state
};
```
4. Then we will send the payload to our game and reply with a success or error if the payload failed to send:

```
var response = await alexaPlusUnity.publishMessage(payloadObj, attributes.PUBNUB_
\rightarrowCHANNEL).then((data) => {
    return handlerInput.responseBuilder
         .speak(speechText + reprompt)
         .reprompt(reprompt)
        .getResponse();
) \cdot \text{catch}(\text{err}) \Rightarrowreturn ErrorHandler.handle(handlerInput, err);
});
```
5. Now, we will add Games SDK for Alexa to the ChangeColorIntent (CompletedChangeColorIntentHandler). We will create our payload object:

```
var payloadObj = {
    type: "Color",
    message: color
};
```
6. Send the payload to our game and reply with a success or error if the payload failed to send:

```
var response = await alexaPlusUnity.publishMessage(payloadObj, attributes.PUBNUB_
\rightarrowCHANNEL).then((data) => {
    return handlerInput.responseBuilder
        .speak(speechText + reprompt)
        .reprompt(reprompt)
        .getResponse();
).catch((err) => {
    return ErrorHandler.handle(handlerInput, err);
});
```
7. Add Games SDK for Alexa to the GetObjectInDirectionIntent (CompletedGetObjectInDirectionIntentHandler). We will create our payload object:

```
var payloadObj = {
   type: "GetObject",
   message: direction_id
};
```
8. Send a the payload to our game and reply with a success or error if the payload failed to send:

```
var response = await alexaPlusUnity.publishMessageAndListenToResponse(payloadObj,
˓→attributes.PUBNUB_CHANNEL, 4000).then((data) => {
  speechText = 'Currently, ' + data.message.object + ' is ' + direction + ' of˓→you!';
  return handlerInput.responseBuilder
      .speak(speechText + reprompt)
      .reprompt(reprompt)
      .getResponse();
}).catch((err) => {
```
(continues on next page)

(continued from previous page)

```
return ErrorHandler.handle(handlerInput, err);
});
```
9. Create the user's unique channel:

```
var response = await alexaPlusUnity.addChannelToGroup(attributes.PUBNUB_CHANNEL,
˓→"AlexaPlusUnityTest").then(async (data) => {
var responseToReturn = responseBuilder
   .speak(speechText)
   .reprompt(reprompt)
   .withSimpleCard('Games SDK for Alexa', "Here is your Player ID: " +
˓→attributes.PUBNUB_CHANNEL)
    .getResponse();
var userId = handlerInput.requestEnvelope.session.user.userId;
return await sendUserId(userId, attributes, handlerInput, responseToReturn);
}).catch((err) => {
    return ErrorHandler.handle(handlerInput, err);
});
```
10. Now, we need to send the game the user's Alexa ID so we can access their persistant session attributes. Create our payload object:

```
var payloadObj = {
    type: "AlexaUserId",
    message: userId
};
```
11. Send the payload to the game:

```
return await alexaPlusUnity.publishMessage(payloadObj, attributes.PUBNUB_CHANNEL).
\rightarrowthen((data) => {
   return response;
}).catch((err) => {
    return ErrorHandler.handle(handlerInput, err);
});
```
12. Lastly, we need to initialize the skills attributes

```
attributes.SETUP_STATE = "STARTED";
var newChannel = await alexaPlusUnity.uniqueQueueGenerator("AlexaPlusUnityTest");
if(newChannel != null) {
    attributes.PUBNUB_CHANNEL = newChannel;
} else {
    return null;
}
```
## <span id="page-31-0"></span>**9.5 Deploying the Skill**

- 1. Open a command prompt or terminal and navigate to <Template Location>
- 2. Type ask deploy to deploy the skill.
- 3. In a browser, navigate to your newly created [Lambda Function](https://console.aws.amazon.com/lambda/home?region=us-east-1#/functions/ask-custom-AlexaPlusUnityTest-default?tab=configuration)
- 4. Scroll down to the Execution Role and click on View the ask-lambda-Unity-Light-Control-AlexaPlusUnityTest role. This takes you to the IAM role in IAM.
- 5. Click Attach Policies.
- 6. Find and check the AmazonDynamoDBFullAccess policy.
- 7. Click Attach Policy.

Note: This will only work if you set up the [ASK CLI v1](https://www.npmjs.com/package/ask-cli/v/1.7.23) correctly! Will not work with v2 of the ASK CLI.

# <span id="page-32-0"></span>**9.6 Wrapping Up**

At this point, you should be able to test the skill by saying, "Alexa, open unity light".

Note: You will likely get an error the first couple of times initially opening the skill. This is because the skill needs to create the DynamoDB table and it can take a couple of minutes to do so. See [this issue](https://github.com/alexa/alexa-skills-kit-sdk-for-nodejs/issues/292) for more information.

We have finished the Alexa Skill!

## Conclusion

<span id="page-34-0"></span>Congratulations! You have completed the Games SDK for Alexa Light Control Demo!

# <span id="page-34-1"></span>**10.1 Testing the Light Control Demo**

- 1. Open the skill by saying "Alexa, open unity light".
- 2. Make note of your player ID.
- 3. Make sure your Unity project is open.
- 4. Click on the Amazon Alexa GameObject.
- 5. Fill the Channel field in the Light Control script with the player ID returned by the Alexa Skill.
- 6. Press the Play Button in Unity to enter Play Mode.
- 7. Once in Play Mode, re-launch your Alexa Skill.

You should notice that your skill's welcome message changed. This means that the game is successfully communicating to your Alexa Skill. You can now say commands like "Change light to blue", or "What is in front of me?" to interact with the game with your voice.

# Unity C# Technical Docs

## <span id="page-36-1"></span><span id="page-36-0"></span>**11.1 Classes**

*[AlexaBaseData](#page-43-1) [AmazonAlexaManager](#page-43-0) [ConnectionStatusEventData](#page-43-2) [ErrorEventData](#page-43-3) [GetSessionAttributesEventData](#page-44-1) [HandleMessageEventData](#page-44-0) [MessageSentEventData](#page-44-2) [SetSessionAttributesEventData](#page-44-3)*

# <span id="page-36-2"></span>**11.2 AlexaBaseData**

#### Syntax

public abstract **class AlexaBaseData** : BaseEventData

## **11.2.1 Constructors**

#### **AlexaBaseData(EventSystem)**

Declaration

```
public AlexaBaseData(EventSystem eventSystem)
```
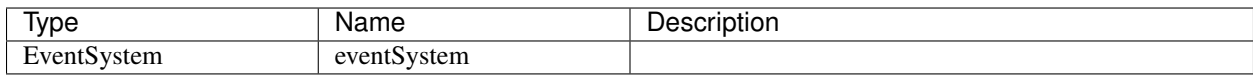

## **11.2.2 Properties**

#### **Exception**

Declaration

```
public Exception Exception { get; }
```
Property Value

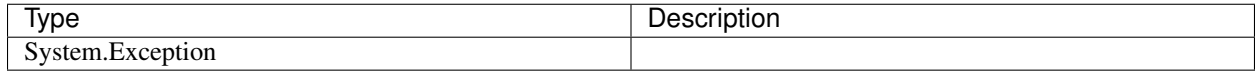

#### **IsError**

#### Declaration

```
public bool IsError { get; }
```
Property Value

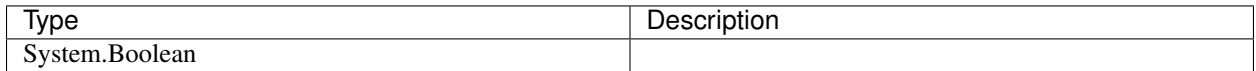

## **11.2.3 Methods**

#### **BaseInitialize(Boolean, Exception)**

Declaration

```
protected virtual void BaseInitialize(bool isError, Exception exception)
```
Parameters

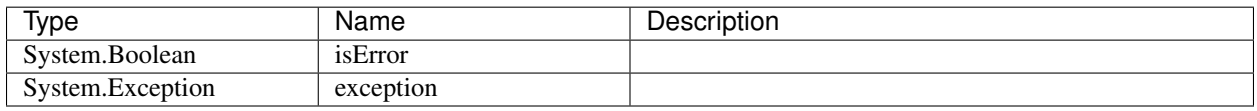

# <span id="page-37-0"></span>**11.3 AmazonAlexaManager**

Syntax

public **class AmazonAlexaManager**

### **11.3.1 Constructors**

#### **AmazonAlexaManager(String, String, String, String, String, String, GameObject, Action<HandleMessageEventData>, Action<ConnectionStatusEventData>, Boolean)**

AmazonAlexaManager Constructor.

Declaration

protected virtual void BaseInitialize(bool isError, Exception exception)

Parameters

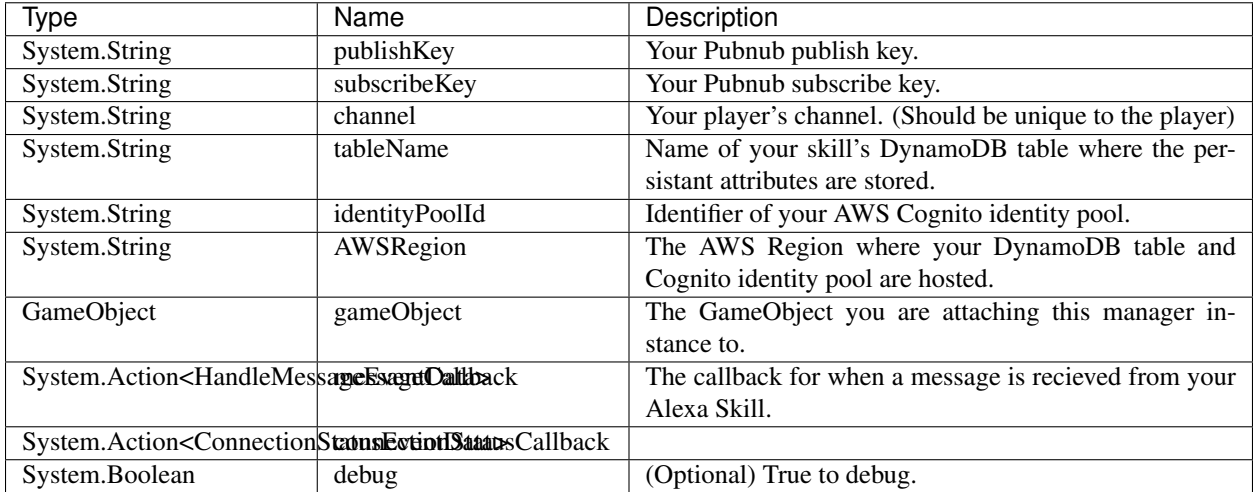

### **11.3.2 Fields**

#### **handleConnectionStatusCallback**

The connection status recieved callback.

#### Declaration

public Action<ConnectionStatusEventData> handleConnectionStatusCallback

Field Value

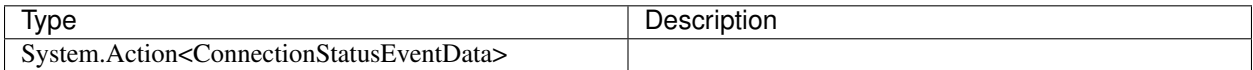

#### **handleMessageCallback**

The message recieved callback.

Declaration

public Action<HandleMessageEventData> handleMessageCallback

Field Value

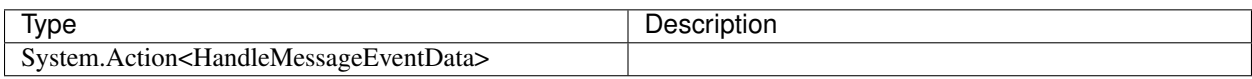

### **11.3.3 Properties**

#### **alexaUserDynamoKey**

Gets or Resets the player's DynanoDB table key.

Declaration

```
public string alexaUserDynamoKey { get; set; }
```
#### Property Value

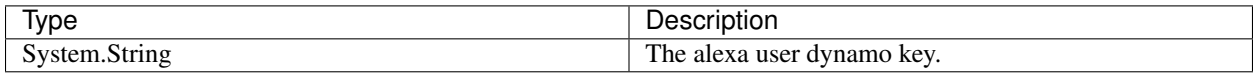

#### **channel**

Resets your player's channel. (Should be unique to the player)

#### Declaration

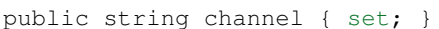

Property Value

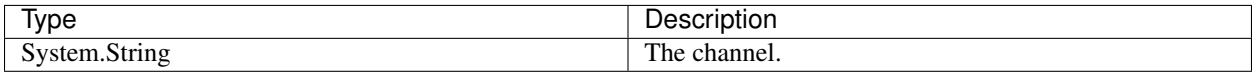

### **11.3.4 Methods**

#### **GetSessionAttributes(Action<GetSessionAttributesEventData>)**

Gets the Skill's persistant session attributes from DynamoDB.

Declaration

public void GetSessionAttributes(Action<GetSessionAttributesEventData> callback)

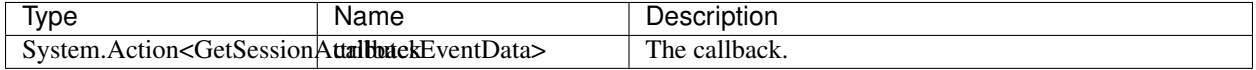

#### **SendToAlexaSkill(Object, Action<MessageSentEventData>)**

Sends a message to Alexa Skill. NOTE: Skill will only recieve the message if it is listening for a response.

Declaration

public void SendToAlexaSkill(object message, Action<MessageSentEventData> callback)

Parameters

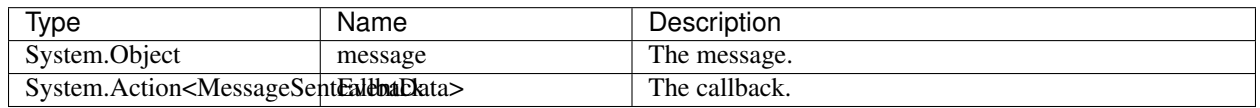

#### **SetSessionAttributes(Dictionary<String, AttributeValue>, Action<SetSessionAttributesEventData>)**

Sets the Skill's persistant session attributes in DynamoDB.

Declaration

```
public void SetSessionAttributes(Dictionary<string, AttributeValue> attributes, Action
˓→<SetSessionAttributesEventData> callback)
```
Parameters

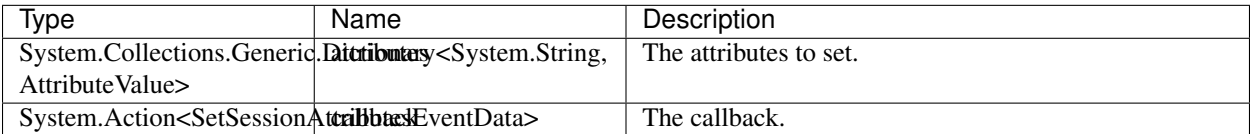

# <span id="page-40-0"></span>**11.4 ConnectionStatusEventData**

Syntax

public **class ConnectionStatusEventData** : AlexaBaseData

### **11.4.1 Constructors**

#### **ConnectionStatusEventData(EventSystem)**

Declaration

public ConnectionStatusEventData(EventSystem eventSystem)

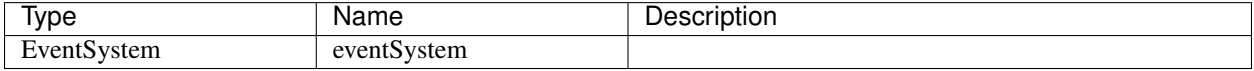

## **11.4.2 Properties**

#### **Category**

Declaration

public PNStatusCategory Category { get; }

Property Value

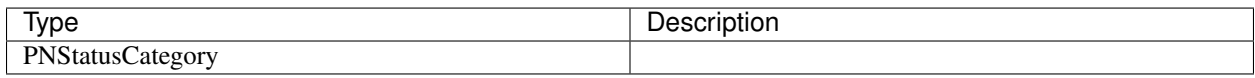

### **11.4.3 Methods**

#### **Initialize(Boolean, PNStatusCategory, Exception)**

Declaration

```
public void Initialize(bool isError, PNStatusCategory category, Exception exception =
\rightarrownull)
```
#### Parameters

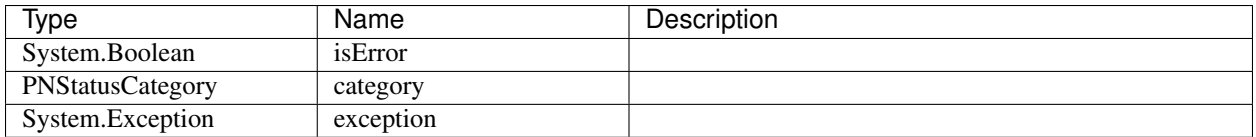

# <span id="page-41-0"></span>**11.5 ErrorEventData**

Syntax

public **class ErrorEventData** : AlexaBaseData

## **11.5.1 Constructors**

#### **ErrorEventData(EventSystem)**

Declaration

public ErrorEventData(EventSystem eventSystem)

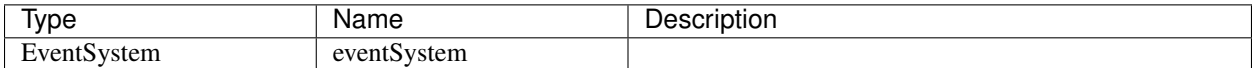

## **11.5.2 Methods**

#### **Initialize(Boolean, PNStatusCategory, Exception)**

Declaration

public void Initialize(Exception exception, bool isError = true)

Parameters

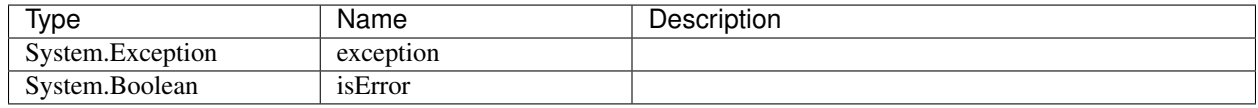

# <span id="page-42-0"></span>**11.6 GetSessionAttributesEventData**

Syntax

public **class GetSessionAttributesEventData** : AlexaBaseData

## **11.6.1 Constructors**

#### **GetSessionAttributesEventData(EventSystem)**

Declaration

public GetSessionAttributesEventData(EventSystem eventSystem)

Parameters

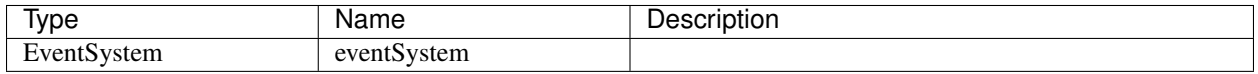

### **11.6.2 Properties**

**Values**

Declaration

public Dictionary<string, AttributeValue> Values { get; }

Property Value

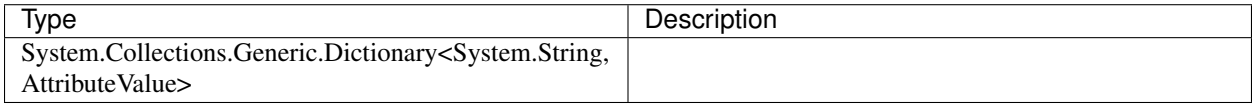

## <span id="page-43-1"></span>**11.6.3 Methods**

#### **Initialize(Boolean, Dictionary<String, AttributeValue>, Exception)**

Declaration

```
public void Initialize(bool isError, Dictionary<string, AttributeValue> values,
˓→Exception exception = null)
```
Parameters

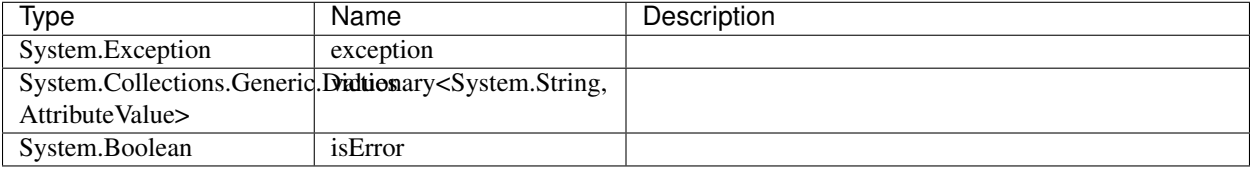

## <span id="page-43-0"></span>**11.7 HandleMessageEventData**

Syntax

public **class HandleMessageEventData** : AlexaBaseData

## <span id="page-43-2"></span>**11.7.1 Constructors**

#### **HandleMessageEventData(EventSystem)**

Declaration

public HandleMessageEventData(EventSystem eventSystem)

Parameters

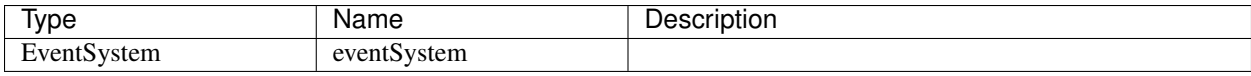

### <span id="page-43-3"></span>**11.7.2 Properties**

**Message**

Declaration

```
public Dictionary<string, object> Message { get; }
```
Property Value

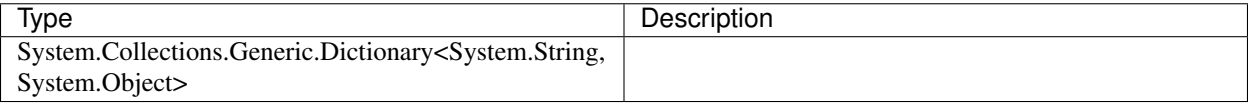

## <span id="page-44-1"></span>**11.7.3 Methods**

#### **Initialize(Boolean, Dictionary<String, Object>, Exception)**

Declaration

```
public void Initialize(bool isError, Dictionary<string, object> message, Exception
˓→exception = null)
```
Parameters

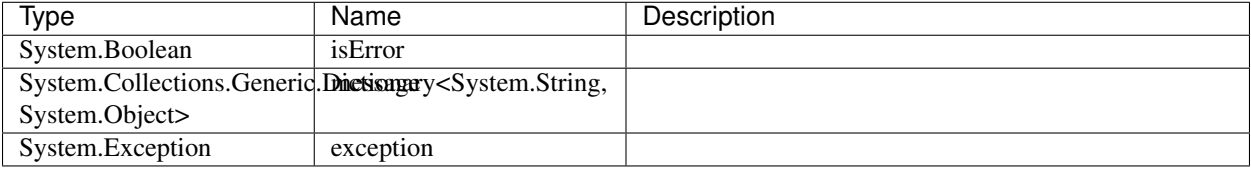

## <span id="page-44-0"></span>**11.8 MessageSentEventData**

Syntax

public **class MessageSentEventData** : AlexaBaseData

### <span id="page-44-2"></span>**11.8.1 Constructors**

#### **MessageSentEventData(EventSystem)**

Declaration

public MessageSentEventData(EventSystem eventSystem)

Parameters

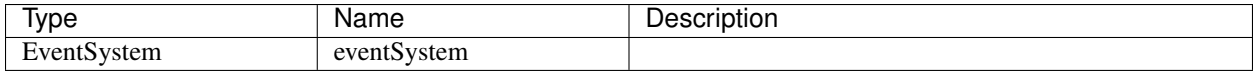

### <span id="page-44-3"></span>**11.8.2 Properties**

#### **Message**

Declaration

public object Message { get; }

#### Property Value

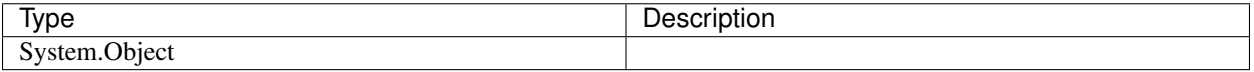

## **11.8.3 Methods**

#### **Initialize(Boolean, Object, Exception)**

Declaration

public void Initialize(bool isError, object message, Exception exception = null)

Parameters

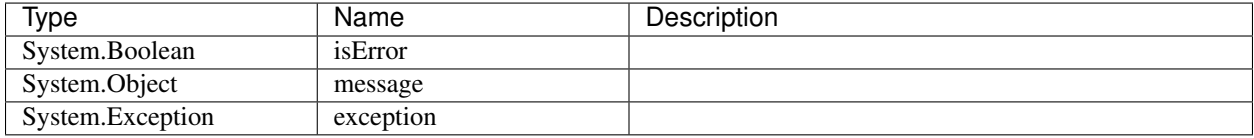

# <span id="page-45-0"></span>**11.9 SetSessionAttributesEventData**

Syntax

public **class SetSessionAttributesEventData** : AlexaBaseData

## **11.9.1 Constructors**

#### **SetSessionAttributesEventData(EventSystem)**

Declaration

public SetSessionAttributesEventData(EventSystem eventSystem)

Parameters

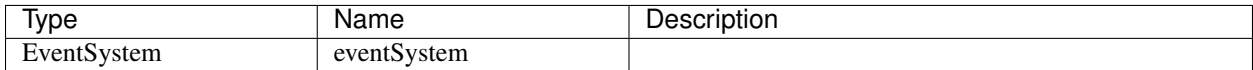

## **11.9.2 Methods**

#### **Initialize(Boolean, Exception)**

Declaration

public void Initialize(bool isError, Exception exception = null)

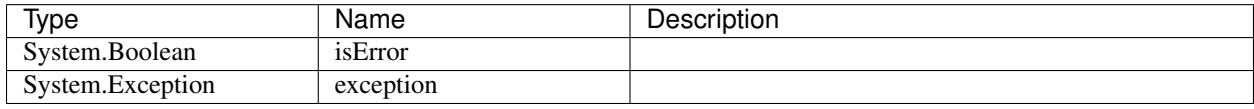

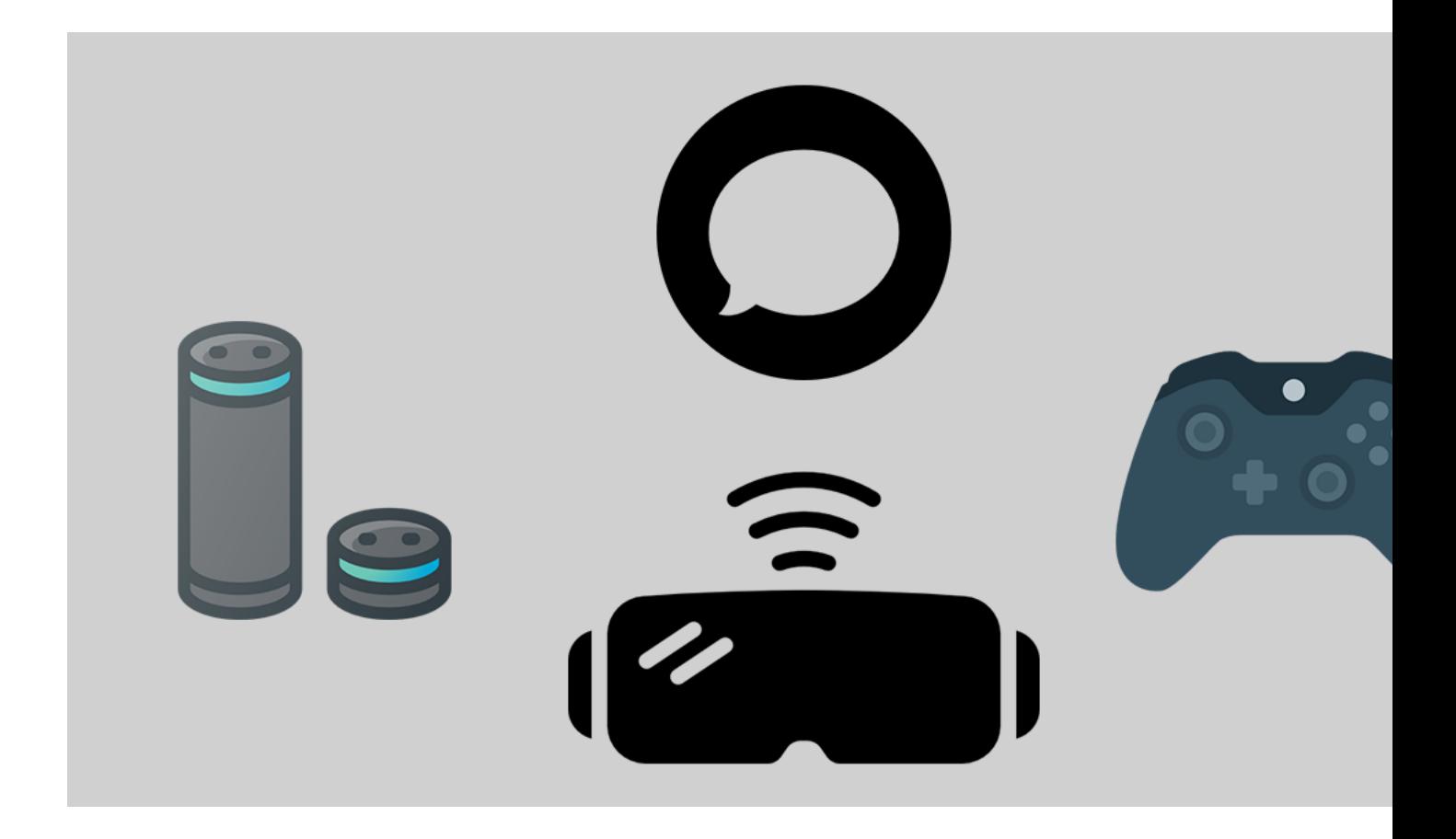

# Games SDK for Alexa

<span id="page-48-0"></span>The Games SDK for Alexa was built to help with the expansion of Amazon's Alexa into video games made with the Unity game engine, bringing a whole new layer of immersion into gaming.

Ready to get started? Follow the guides in the navigation bar to learn how to use the platform!

# <span id="page-48-1"></span>**12.1 Support**

Need help? Send us an email at [games-sdk-support@tauon.tech!](mailto:games-sdk-support@tauon.tech)

# <span id="page-48-2"></span>**12.2 The Explorer Demo**